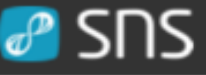

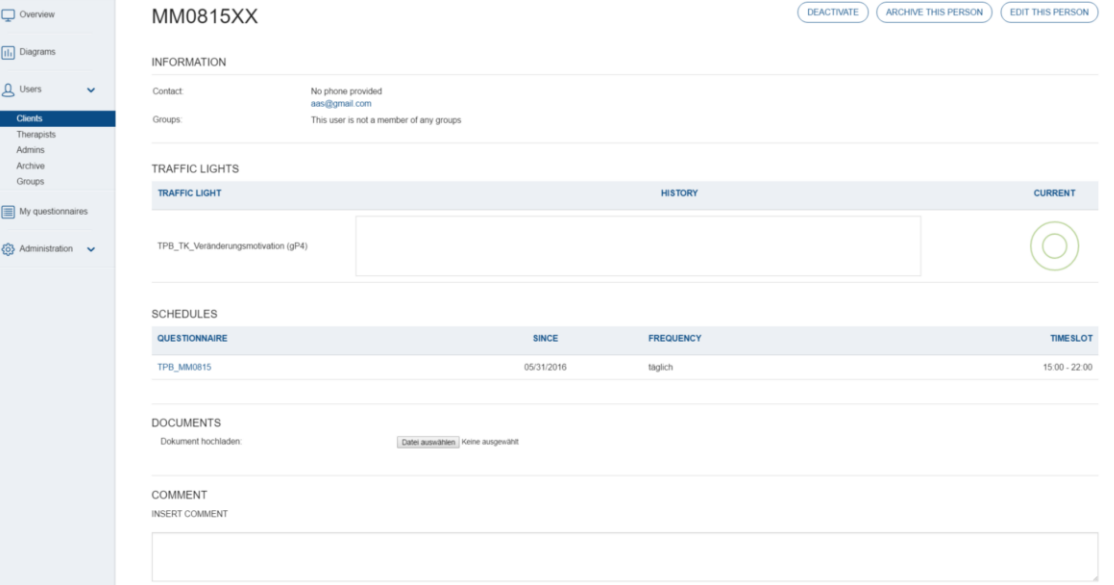

# #create\_new\_client

### *General information:*

*This presentation will tell you how to create new clients in the SNS system and:*

*.* 

- *How to add general information about new clients,*
- *How to schedule questionnaires, and*
- *How to apply traffic lights*

*For information concerning the creation of new questionnaires, new traffic lights and more, please consult further chapters of our handbook, e.g.:*

*#create\_process\_questionnaire, #create\_outcome\_questionnaire or #create\_traffic\_lights*

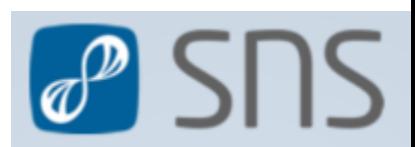

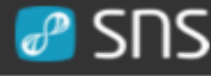

**5**

**6**

*sheet- nr.*

 $\Lambda$ *sheet-nr.*

**7**

**8**

**9**

**…**

*sheet- nr.*

#### *content:* **2**

- **1. click on "Clients" at the sidebar**
- **3 4 2. click on button "NEW USER" opens the edit page for a new client**
- **3. add user-/client-name (usually anonymous)**
- **4. define first login-password**
- **5. click the tab "SCHEDULES"**
- **6. click on button "ADD SCHEDULE"**
- **7. choose the applicable questionnaire**
- **8. define the applicable frequency of questionnaire iterations:**
	- **always (questionnaire remains active at all times)**
	- **once (questionnaire can be filled only a single time)**
	- **daily**
	- **weekly**
- **9. "SAVE" this schedule**
- **10. Click on tab "TRAFFIC LIGHT"**
- **11. Click on button "ADD TRAFFIC LIGHT"**
- **12. Choose traffic light (here TPB\_TK)**
- **13. Send automatic e-mails to respective users when threshold is crossed**
- **14. Define threshold (% of maximum)**
- **15. Define window width for calculation of a traffic light score**
- **16. "SAVE TRAFFIC LIGHT"**
- **17. "SAVE USER", after having edited all information, schedules and traffic lights**

**Starting at sheet-nr. 10, you find tips and tricks on how to handle new clients…**

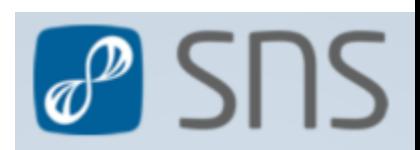

# **1. click on "Clients" at the sidebar**

# **2. click on button "NEW USER" opens the edit page for a new client**

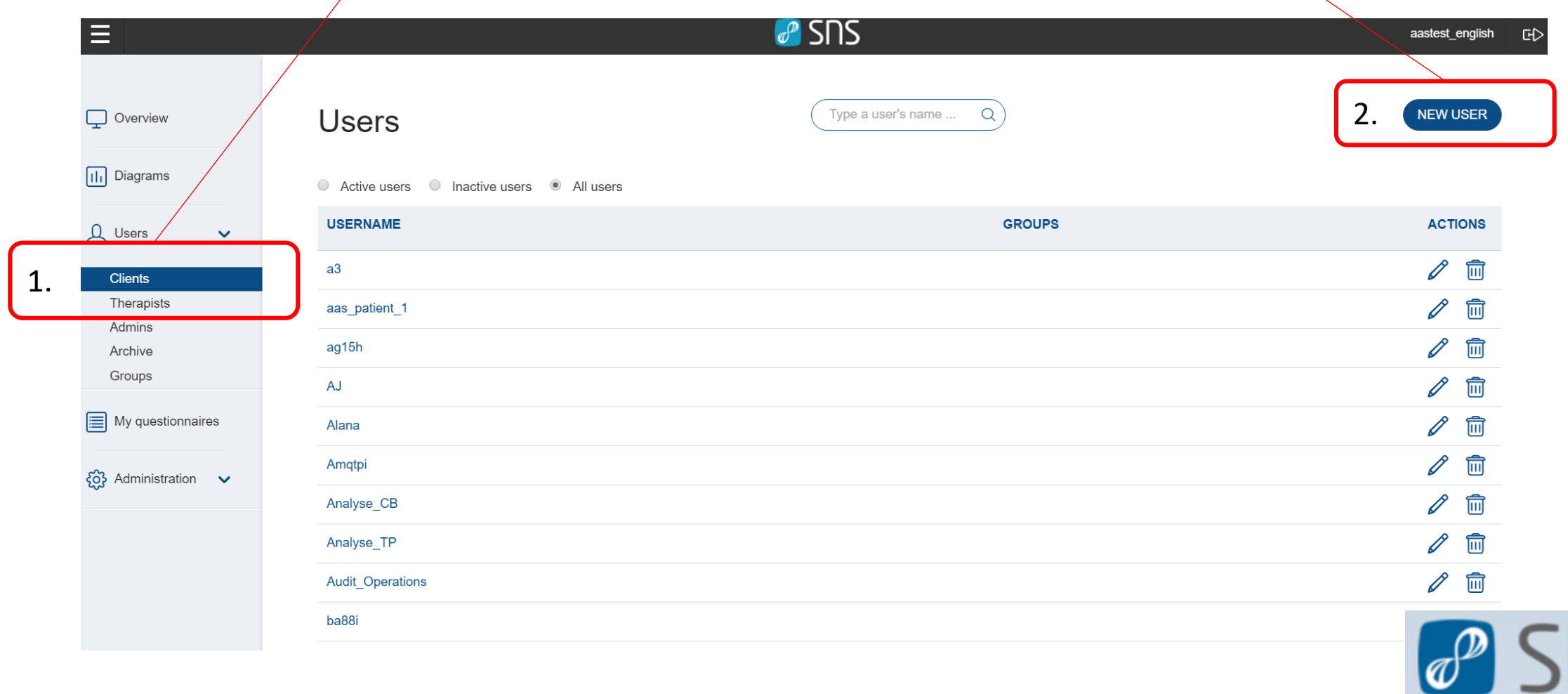

#### #create\_new\_client  $\partial^2$  SNS are general client settings 4 **ED**

#### Create a new user

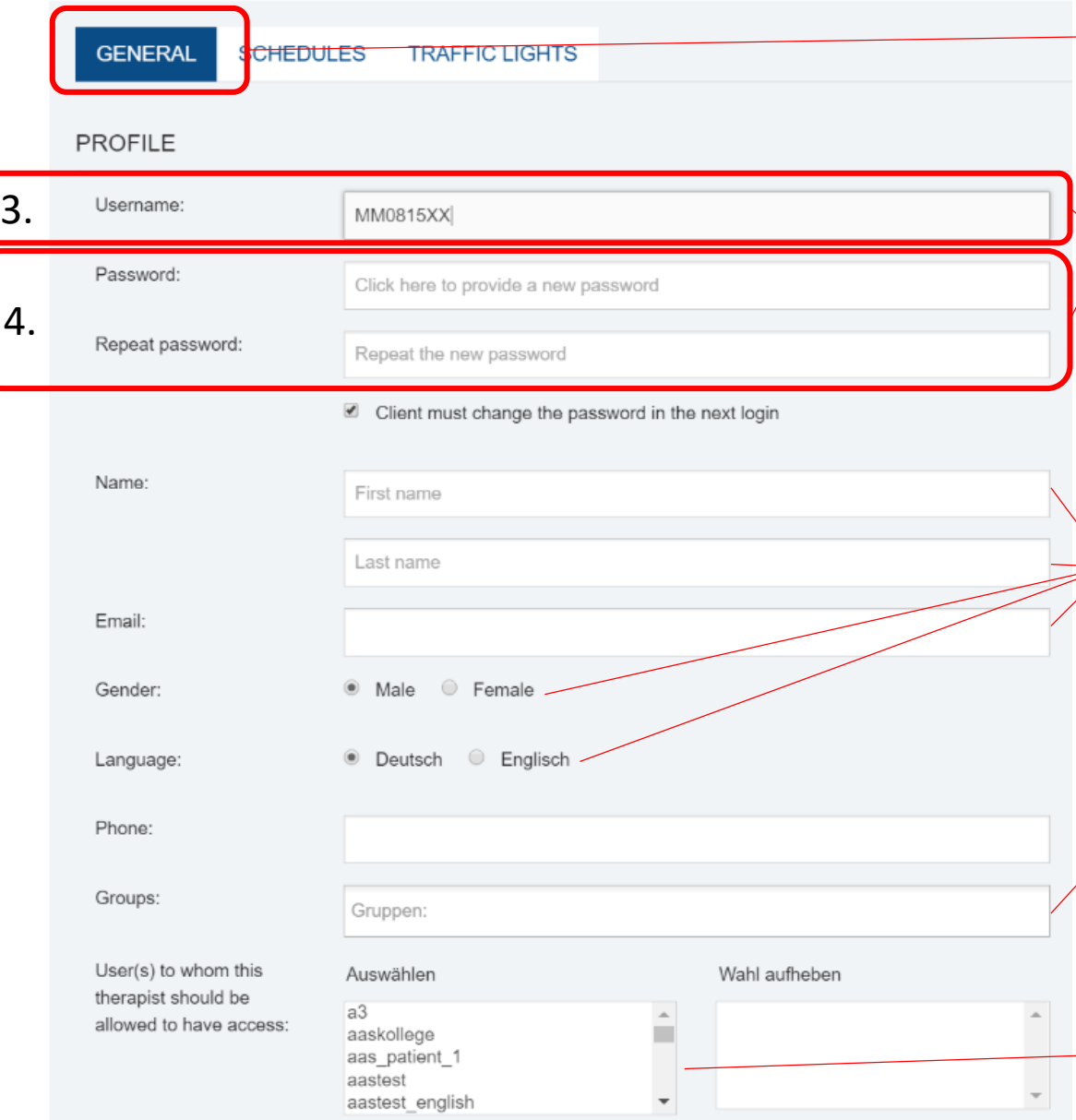

**the first page of the new client shows the tab "GENERAL" information**

### **mandatory fields:**

- **3. add user-/client-name (usually anonymous)**
- **4. define first login-password**

#### facultative fields:

- name and surname
- E-mail address  $\rightarrow$  this field defines the address to which automated notifications are send to - gender
- choice of language (English or German)
- group: the new client can be added to a previously defined "GROUP".

 $\rightarrow$  groups can contain information and rights that will automatically be assigned to any member of this group. A clinic can e.g. chose to have a standardized collection of questionnaires for all clients in day-treatment. All new clients that become member of that group automatically receive all questionnaires that are scheduled for this group.

grant access

 here, new clients can receive the rights to view other users within the system. E.g. in a setting of open team-coaching, one might want to allow clients to be able to see data of other team-members.

NOTE!!! This field DOES NOT grant access of a therapist to the new user! Any SNS-user with the rights of being a "therapist/coach" automatically has access to all new clients/users he/she creates. If a therapist wants another therapist to be able to access data of a new client, one has to edit the "grant access" field of that therapist (and drag the respective client to the right side).

*For the new client to be able to start filling in questionnaires, one has to add "SCHEDULES":*

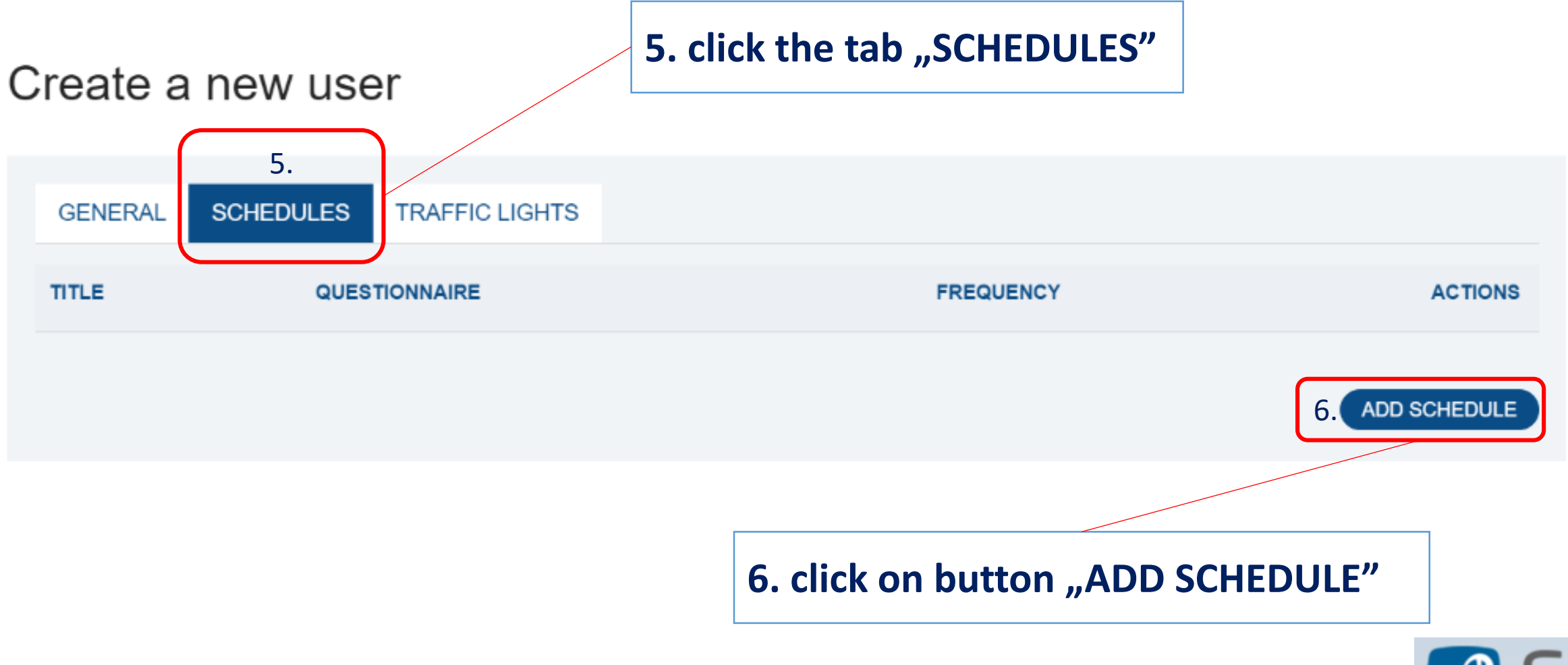

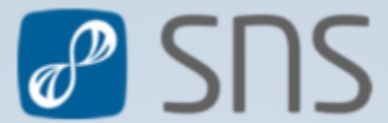

 $\epsilon$  #create\_new\_client schedules 6  $\epsilon$ 

### Create a new user

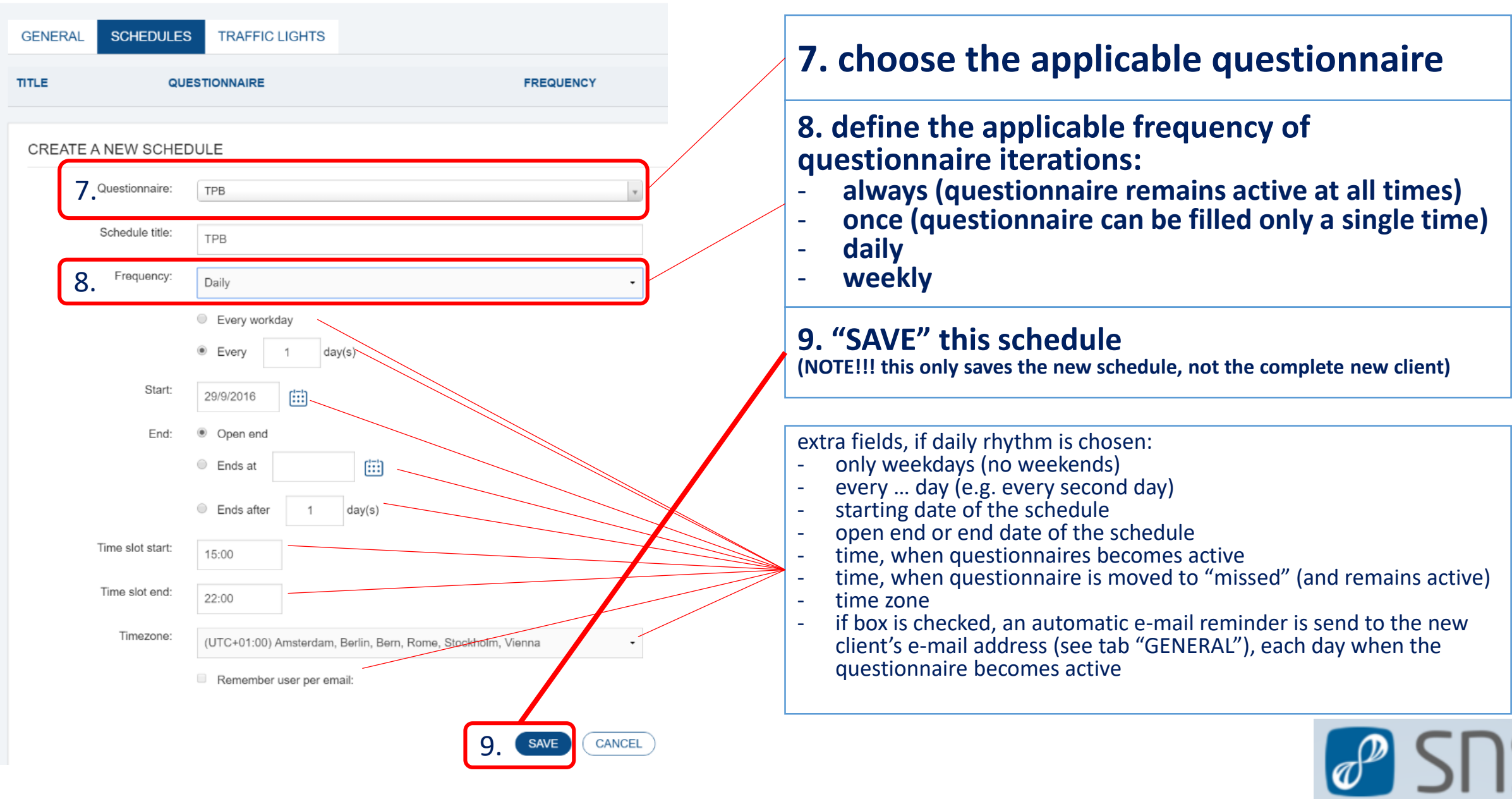

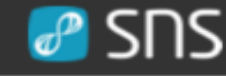

#### *The third tab allows you to add "TRAFFIC LIGHTS"*

*NOTE!!! Please apply TRAFFIC LIGHTS only after consulting the separate chapter on #create\_traffic\_lights, because these have special underlying algorithms that need to be understood for correct use* **!!!** 

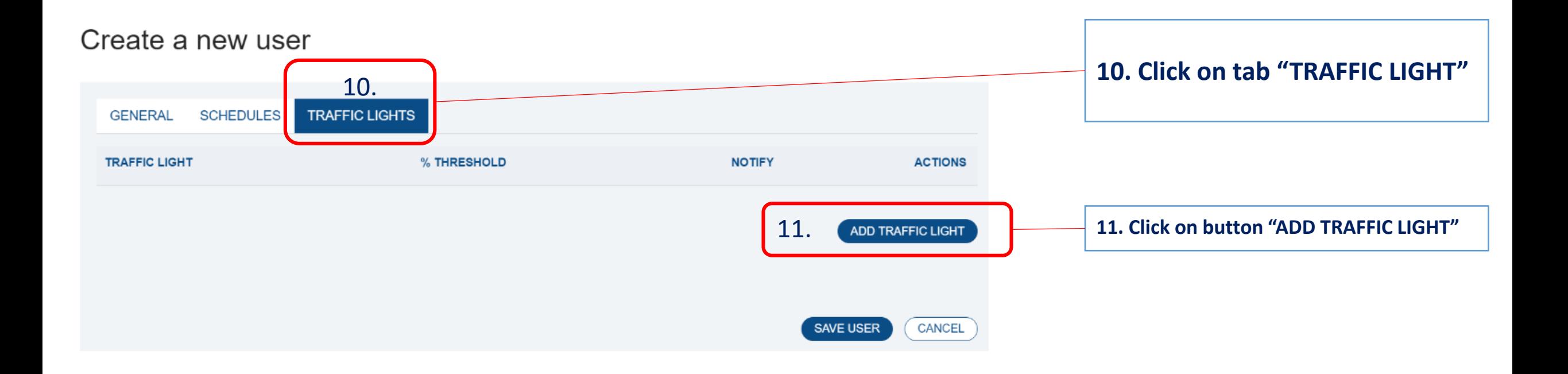

**Further information:**  *For all new questionnaires, traffic lights need to be created first. Only for the German version of TPQ and TPQ-TK, pre-installed traffic lights are available. Please consult the chapter #create\_traffic\_lights for an introduction on how to install a traffic light yourself or contact us directly under benjamin.aas@ccsys.de*

### Create a new user

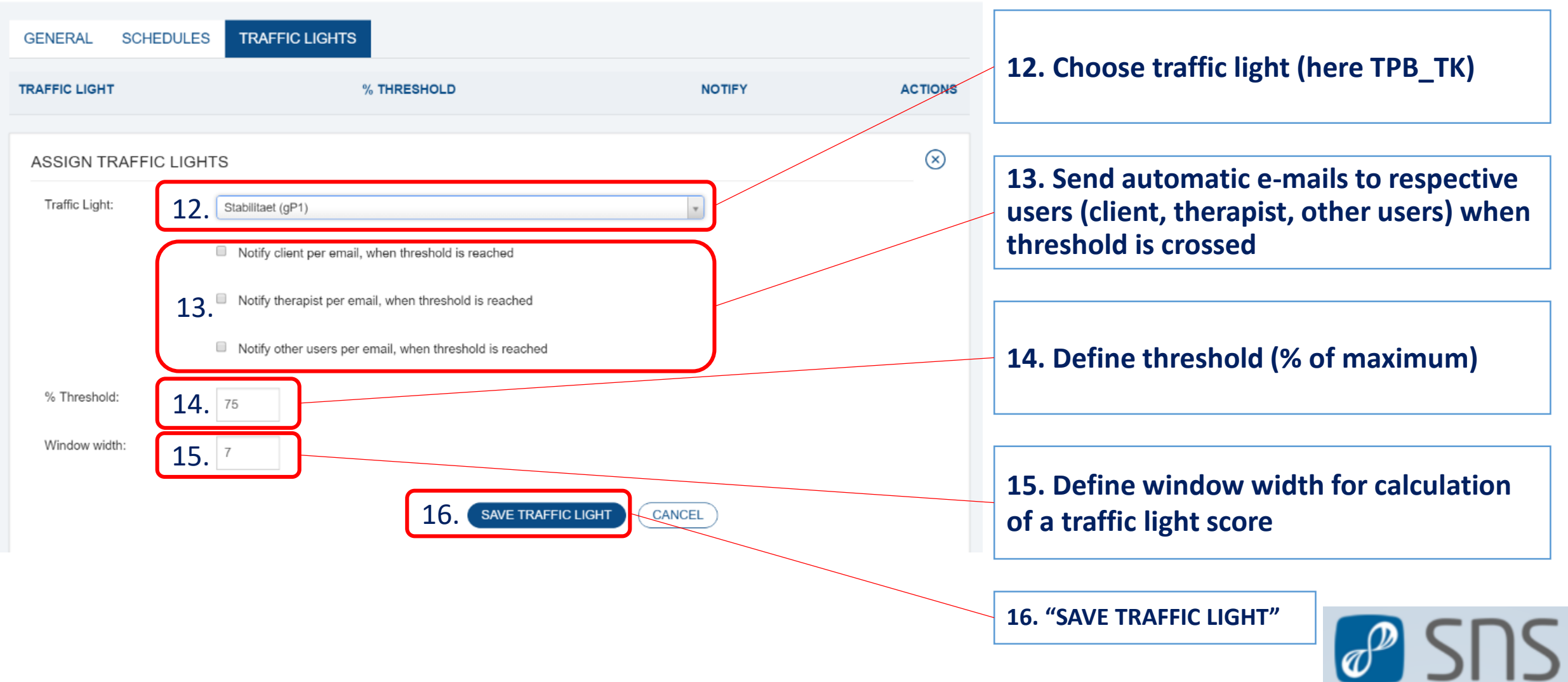

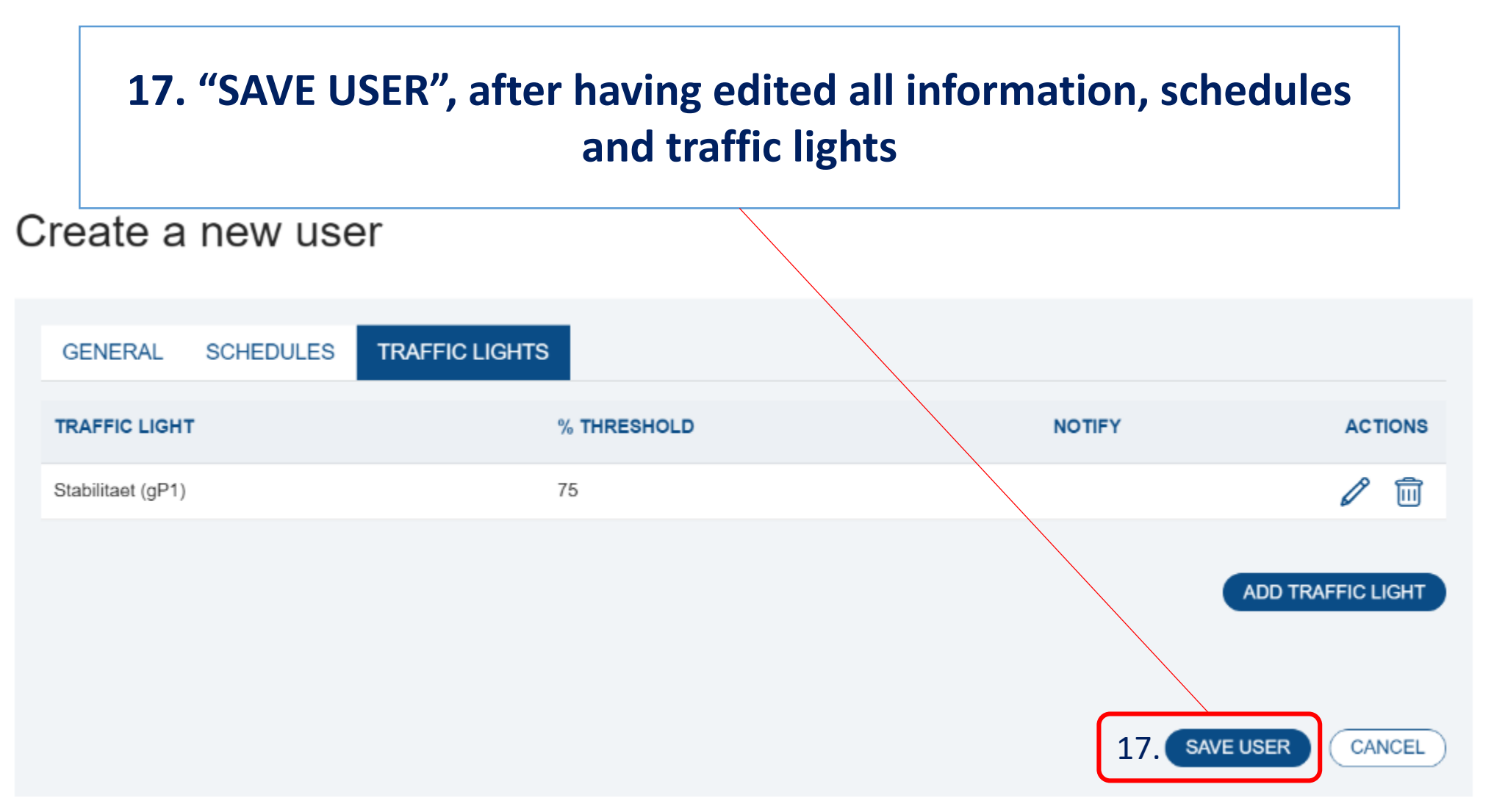

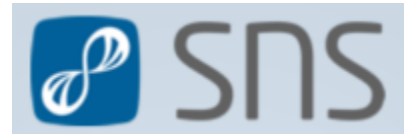

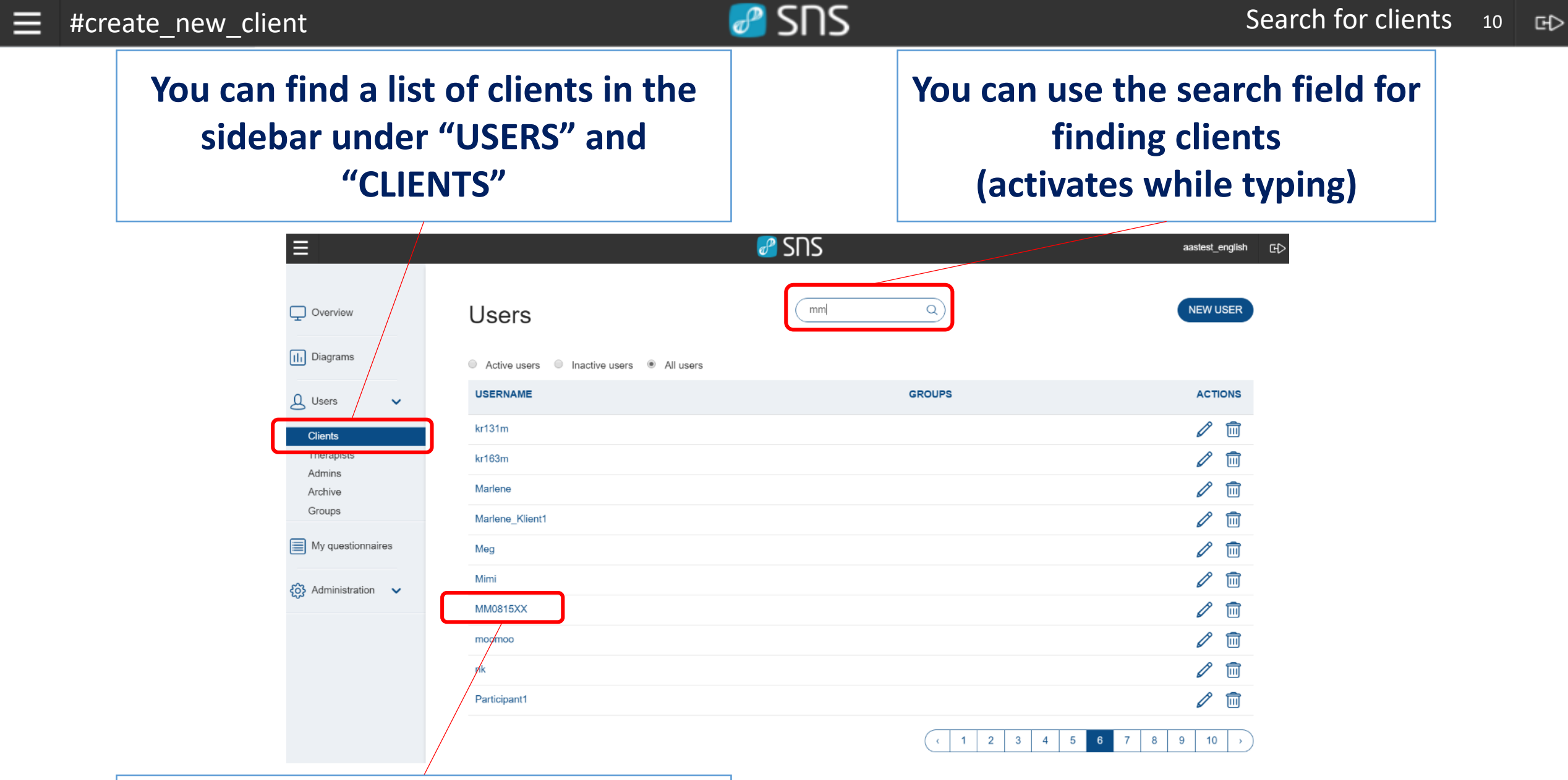

**Click on the user-name shows information of that user**

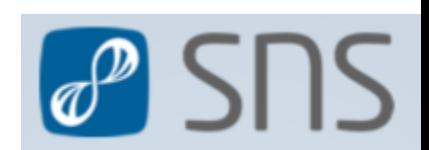

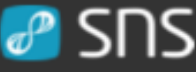

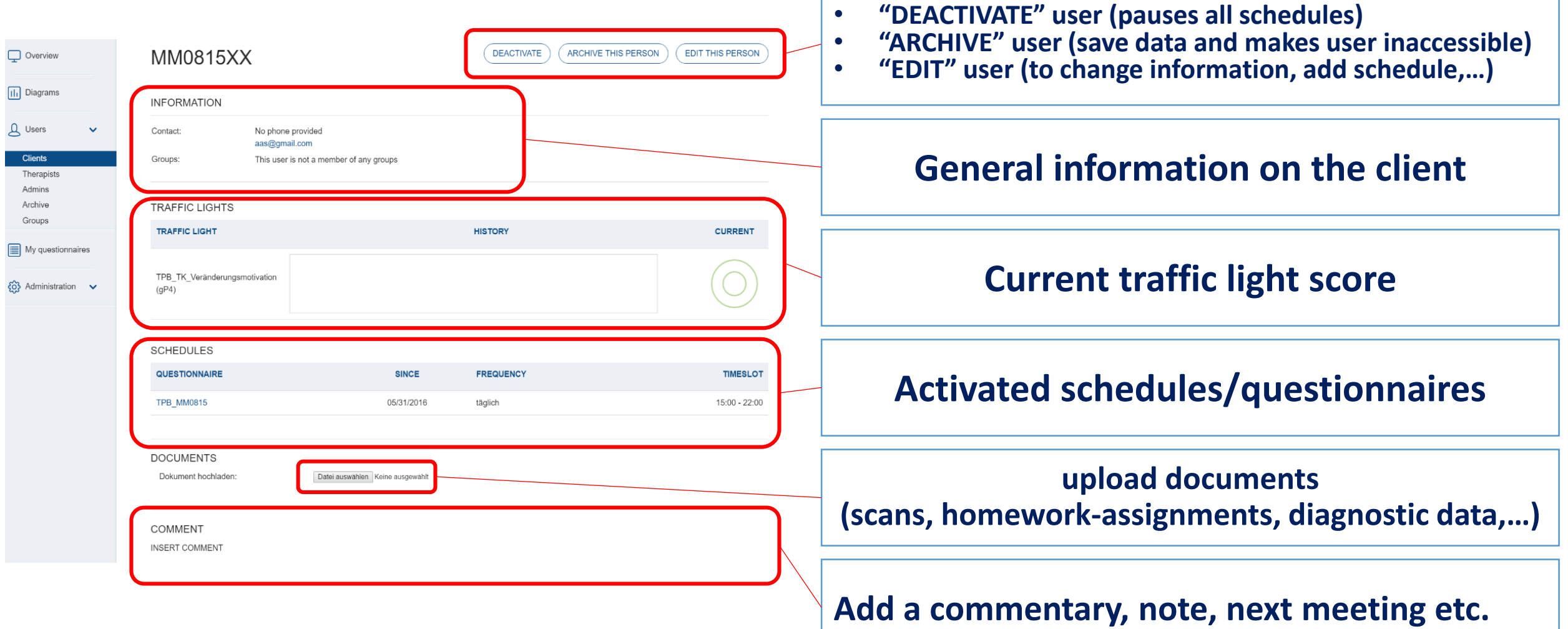

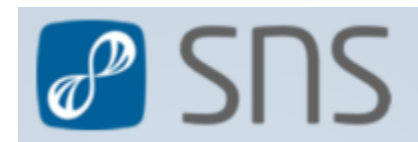

#### List of all clients

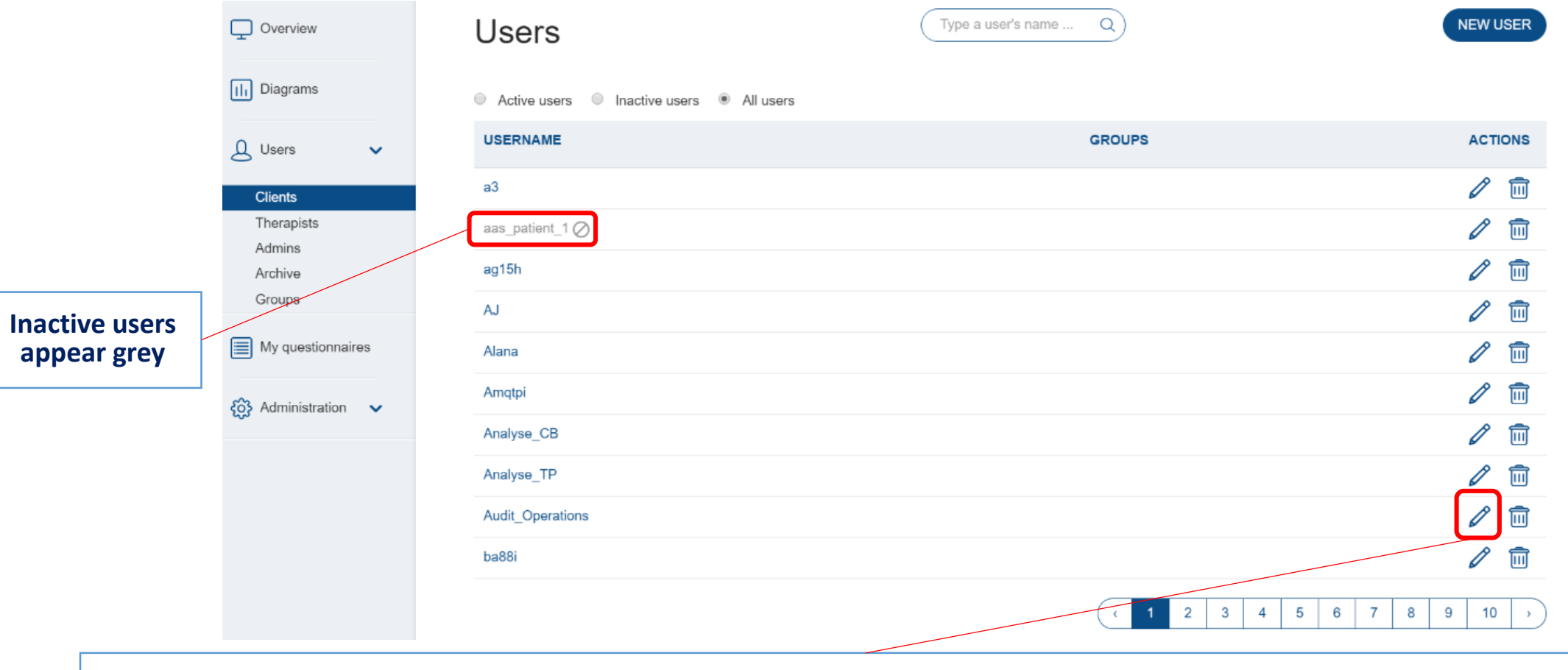

# **Click on the pen opens editing of client directly (see page 3)**

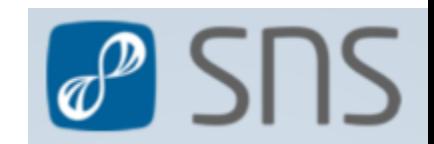

### **Click on the "trash bin" archives the user:**

- **all schedules and data are being transferred to the archive**
- **the user cannot enter SNS anymore**
- **all data become inaccessible to therapists until re-activating the user**

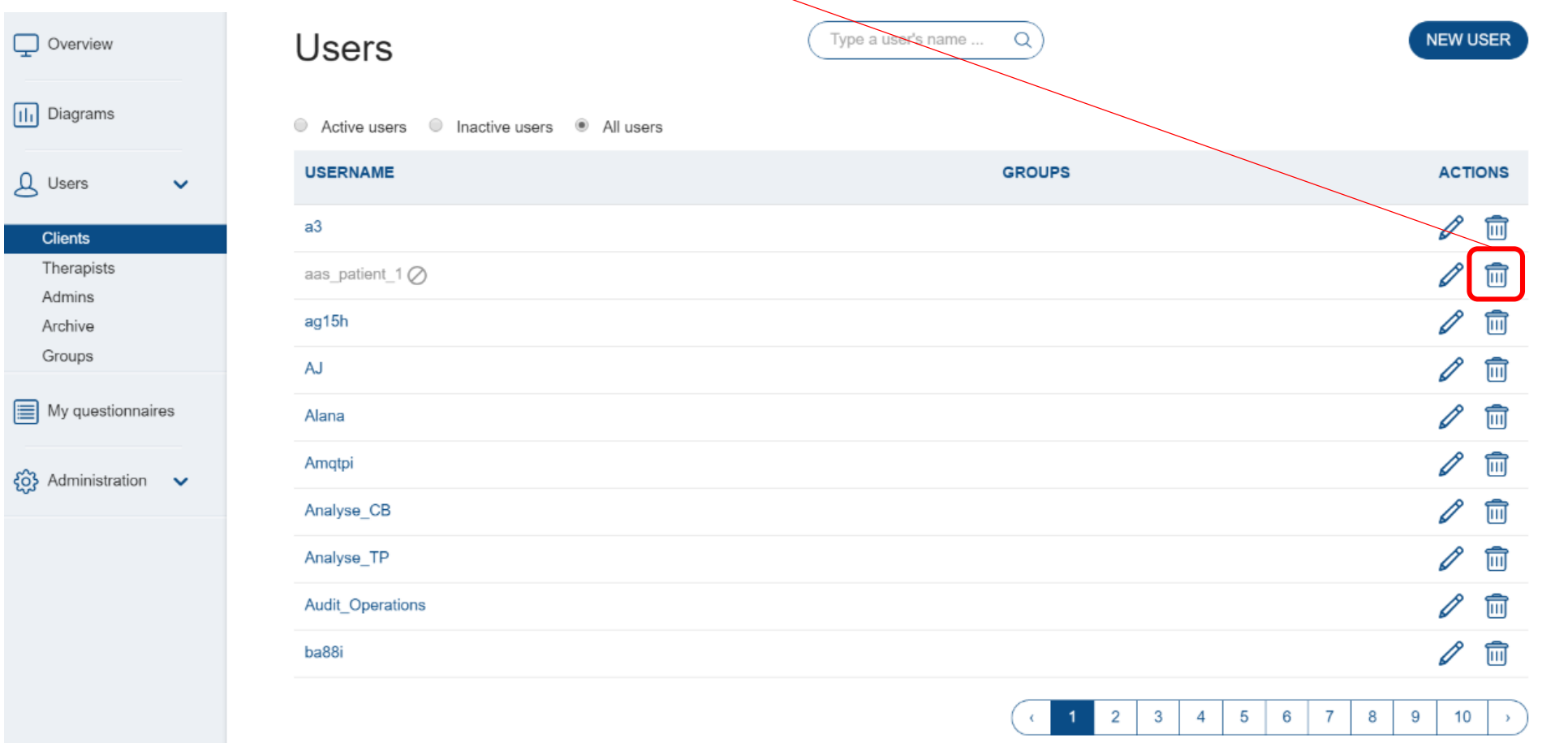

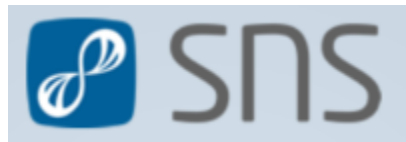

# Feedback

## **If you come across problems when creating a new client or if the presentation has flaws, misses information or you have suggestions, please do not hesitate to contact us.**

# **SNS is a work in progress and we (and you!) benefit from all feedback we receive. Just contact the support under:**

**[benjamin.aas@ccsys.de](mailto:benjamin.aas@ccsys.de)**

**Thank you very much!**

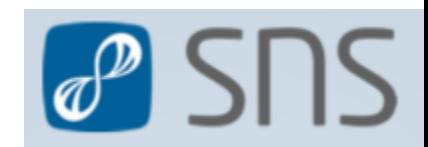